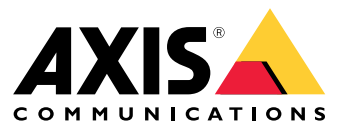

Manuel d'utilisation

Voici AXIS Body Worn Live

## Voici AXIS Body Worn Live

Avec AXIS Body Worn Live, les utilisateurs de caméra-piéton peuvent diffuser des vidéos en direct sur des réseaux Wi-Fi® ou mobiles. Les opérateurs peuvent visionner la vidéo en direct et informer les utilisateurs de la caméra qu'ils la regardent. Dans une vue de carte, les opérateurs peuvent également afficher l'emplacement des caméras qui diffusent actuellement la vidéo en direct.

## Premiers pas

## Premiers pas

Pour démarrer avec AXIS Body Worn Live :

1. 2. 3. 4. 5. 6. 7. 8.

## **Activer les extensions cloud dans votre système de caméras-piétons**

1. Ouvrez AXIS Body Worn Manager.

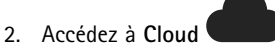

3. Sélectionnez une **Région**.

### Remarque

- La région est l'emplacement géographique où vos métadonnées sont stockées. Pour plus d'informations sur les métadonnées, voir .
- Vous pouvez uniquement modifier la région en réinitialisant le système de caméra-piétons.
- 4. Cliquez sur **Connecter**.
- 5. Cliquez sur **Connect (Connecter)** pour confirmer.

Pour obtenir la liste des noms d'hôte accessibles au système de caméras-piétons, consultez .

## **Créer un compte My Axis**

Un compte My Axis vous donne accès à My Systems, où vous pouvez trouver nos systèmes et services basés sur le cloud, tels que AXIS Body Worn Live. Vous pouvez ignorer cette étape si vous disposez déjà d'un compte My Axis.

- 1. Accédez à *My Axis - Créer un [compte](https://auth.axis.com/oauth2/oauth-authorize?&client_id=AxisBodyWornLive&response_type=code&redirect_uri=https://www.axis.com/&ptr=true)*.
- 2. Saisissez les informations qu<sup>i</sup> vous concernent et cliquez sur **CRÉER UN COMPTE**.

## **Connectez votre système de caméras-piétons à AXIS Body Worn Live**

#### Remarque

Si votre système de caméra-piéton contient des caméras-piétons AXIS W100ou AXIS W101 et se trouve hors de l'Amérique du Nord, tous les canaux réseau sans fil des caméras doivent être allumés avant de pouvoir commencer la diffusion en direct avec AXIS Body Worn Live. Contactez l'assistance Axis à l'adresse bodywornlive.support@axis.com et fournissez votre ID système et le pays dans lequel se trouve le système avant de vous connecter à AXIS Body Worn Live. L'assistance Axis activera les canaux sans fil requis pour les caméras-piéton.

## Premiers pas

1. Dans AXIS Body Worn Manager, allez à

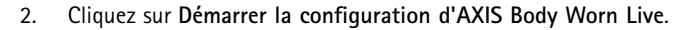

- 3. Acceptez le contrat de licence de l'utilisateur final.
- 4. Cliquez sur le lien **Démarrer la configuration d'AXIS Body Worn Live**.
- 5. Connectez-vous en utilisant votre compte MyAxis.
- 6. Cliquez sur pour créer une organisation, contenant un dossier. Vous devenez propriétaire de l'ensemble de l'organisation. Vous obtenez également le rôle d'administrateur. Voir et .
- 7. Accédez à AXIS Body Worn Manager et copiez le code d'autorisation.
- 8. Revenez à l'étape d'autorisation et collez le code.
- 9. Si vous souhaitez spécifier dans quel pays stocker les données de preuve, cliquez sur **Advanced settings (Paramètres avancés)** et sélectionnez une option dans la liste.

Si vous ne spécifiez pas de pays, toutes les données sont stockées dans la région définie dans AXIS Body Worn Manager. Pour plus d'informations sur les données de preuve, voir .

10. Cliquez sur **Finish (Terminer)**.

Une licence d'essai de 30 jours pour AXIS Body Worn Live est automatiquement activée.

### **Activer le cryptage de bout en bout**

Le cryptage de bout en bout garantit une communication sécurisée entre les caméras-piétons et AXIS Body Worn Live. Pour en savoir plus, consultez .

#### Remarque

- Le cryptage de bout en bout est obligatoire, et vous devez ajout un cryptage pour chaque navigateur utilisant AXIS Body Worn Live.
- AXIS Body Worn Manager distribue la clé publique aux caméras une fois qu'elles sont posées sur la station d'accueil.
- 1. Accédez à *AXIS [Body](https://live.bw.mysystems.axis.com/) Worn Live* et connectez-vous avec les identifiants de votre compte My Axis.
- 2. Accédez à **Paramètres**.
- 3. Cliquez sur **Générer les clés**.
- 4. Si vous souhaitez réutiliser la clé privée pour pouvoir afficher les flux vidéo dans un autre navigateur ou sur un autre ordinateur, cliquez sur **Download (Télécharger)**.

Il est facultatif de crypter les clés.

- 5. Cliquez sur **Copier la clé publique**.
- 6. Dans AXIS Body Worn Manager, allez à **Paramètres <sup>&</sup>gt; AXIS Body Worn Live**.
- 7. Sous **Clé publique**, cliquez sur **Ajouter**.
- 8. Saisissez le nom de la clé publique.

Nous vous recommandons de donner un nom à la clé qui vous aide à identifier l'ordinateur et le navigateur qui utilise la clé privée, par exemple « Navigateur Chrome de John ».

9. Collez la clé publique copiée.

## Premiers pas

10. Raccordez toutes les caméras appartenant au système de caméra-piéton.

### **Réutiliser une clé privée**

Au lieu de générer une paire de clés pour chaque navigateur où vous utilisez AXIS Body Worn Live, vous pouvez réutiliser une clé privée déjà téléchargée. En réutilisant cette clé, vous <sup>n</sup>'avez qu'à stocker q'une seule clé publique dans AXIS Body Worn Manager.

#### Remarque

- Si vous avez déjà une clé, vous devez la supprimer avant de pouvoir en importer une nouvelle.
- 1. Accédez à *AXIS [Body](https://live.bw.mysystems.axis.com/) Worn Live* et connectez-vous avec les identifiants de votre compte My Axis.
- 2. Accédez à **Paramètres**.
- 3. Cliquez sur **Importer des clés**.
- 4. Recherchez la clé et sélectionnez-la.

#### **Vérifier le cryptage de bout en bout**

La clé publique est associée à une empreinte de clé publique, qui permet de vérifier l'application du cryptage de bout en bout. Vous pouvez obtenir l'empreinte de la clé publique à la fois dans AXIS Body Worn Manager et dans AXIS Body Worn Live. Pour vérifier que le cryptage de bout en bout est appliqué, comparez ces deux empreintes et assurez-vous qu'elles sont identiques.

Dans AXIS Body Worn Manager, vous trouverez l'empreinte de la clé publique dans la liste des clés publiques dans **Paramètres <sup>&</sup>gt; AXIS Body Worn Live**.

Dans AXIS Body Worn Live, vous trouverez l'empreinte de la clé publique dans **Paramètres <sup>&</sup>gt; Cryptage solution complète**.

## **Activer les flux de données vidéo en direct**

Nous vous recommandons de dédier un profil de caméra à la diffusion en direct afin de limiter le nombre de licences utilisées. Cf.

1. Ouvrez AXIS Body Worn Manager.

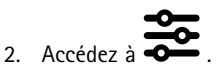

3. Sous **AXIS Body Worn Live**, activez **Diffusion en continu**.

### **Activer l'emplacement**

Il est possible de visualiser la position géographique des caméras qui visionnent actuellement la vidéo en direct. Pour pouvoir visualiser leur position, vous devez activer l'emplacement.

#### Remarque

L'emplacement <sup>n</sup>'est pas disponible pour tous les modèles de caméras.

1. Ouvrez AXIS Body Worn Manager.

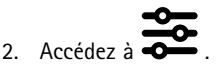

- 3. Sélectionnez le profil de caméra pour lequel vous avez activé le flux de données vidéo en direct.
- 4. Pour chaque modèle de caméra, activez l'**Emplacement**.

## Premiers pas

## **Ajouter des réseaux Wi-Fi**

#### Remarque

Si la caméra dispose d'une carte SIM et <sup>n</sup>'utilise que des réseaux mobiles, il est inutile d'ajouter et d'affecter des réseaux Wi-Fi.

La caméra-piéton doit être connectée à un réseau Wi-Fi ou mobile pour diffuser des flux vidéo. Pour les réseaux Wi-Fi, elle utilise les réseaux sans fil assignés à l'utilisateur de la caméra. Vous pouvez assigner un réseau Wi-Fi à l'utilisateur de la caméra soit via les profils de caméra, soit directement à l'utilisateur de la caméra.

**Option <sup>1</sup> : Assigner un réseau Wi-Fi via le profil de la caméra -** Vous pouvez ajouter un ou plusieurs réseaux Wi-Fi dans AXIS Body Worn Manager et les assigner à différents profils de caméra. Concernant les instructions, consultez . .

Option 2 : Assigner un réseau Wi-Fi directement à l'utilisateur de la caméra - Vous pouvez assigner un réseau Wi-Fi directement à un utilisateur de caméra, soit dans AXIS Body Worn Manager soit dans AXIS Body Worn Assistant. Dans AXIS Body Worn Assistant, les utilisateurs de la caméra peuvent ajouter eux-mêmes des réseaux Wi-Fi. Cette possibilité est particulièrement utile si les utilisateurs de la caméra sont nombreux et que vous souhaitez avoir recours à de nombreux réseaux Wi-Fi individuels. Lorsque vous assignez un réseau Wi-Fi directement à l'utilisateur dans AXIS Body Worn Manager, il remplace tout réseau assigné via le profil de caméra. Lorsque vous assignez un réseau Wi-Fi directement à l'utilisateur dans AXIS Body Worn Assistant, il remplacer tout autre réseau assigné. Pour obtenir les instructions, reportez-vous à ou .

### Remarque

AXIS W100 Body Worn Camera et AXIS W101 Body Worn Camera ne prennent en charge que la bande de fréquence 2,4 GHz.

### **Assigner un réseau Wi-Fi via le profil de la caméra dans AXIS Body Worn Manager**

1. Ouvrez AXIS Body Worn Manager.

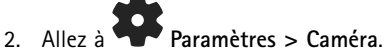

- 3. Sous **Réseaux Wi-Fi**, cliquez sur **Ajouter**.
- 4. Saisissez le **Nom (SSID)** et le **Mot de passe** du réseau Wi-Fi.
- 5. Cliquez sur **Ajouter**.

6. Accédez à  $\overline{\bullet}$ 

- 7. Sélectionnez le profil de caméra auquel le réseau Wi-Fi doit être assigné.
- 8. Agrandissez le panneau **AXIS Body Worn Live**.
- 9. Sélectionnez un réseau Wi-Fi pour l'assigner au profil de la caméra.
- 10. Accédez à **Utilisateurs** et sélectionnez l'utilisateur de la caméra auquel vous souhaitez assigner le réseau Wi-Fi.
- 11. Sélectionnez le profil de la caméra associé au réseau Wi-Fi approprié.

### **Assigner un réseau Wi-Fi directement à l'utilisateur de la caméra dans AXIS Body Worn Manager**

#### Remarque

Avant de pouvoir assigner un réseau Wi-Fi directement à l'utilisateur de la caméra, vous devez activer la diffusion en continu. Reportez-vous à .

1. Ouvrez AXIS Body Worn Manager.

2. Allez à et sélectionnez l'utilisateur pour lequel un réseau Wi-Fi doit être ajouté.

## Premiers pas

3. Cliquez sur

- 4. Saisissez le **Nom (SSID)** et le **Mot de passe** du réseau Wi-Fi.
- 5. Cliquez sur **Add (Ajouter)**.

### **Assigner un réseau Wi-Fi directement à l'utilisateur de la caméra dans AXIS Body Worn Assistant**

- 1. Ouvrez AXIS Body Worn Assistant.
- 2. Accédez à **Caméra**.
- 3. Appuyez sur l'icône du stylet  $\mathscr{L}$
- 4. Saisissez le nom et le mot de passe du réseau Wi-Fi, puis appuyez sur **OK**.

### Remarque

Lorsque vous ajoutez un réseau Wi-Fi de cette façon, ce dernier remplace tout réseau ajouté dans le profil de la caméra ou directement assigné à l'utilisateur dans AXIS Body Worn Manager.

## **Synchroniser l'heure**

### Important

- Les navigateurs utilisés pour visionner les flux AXIS Body Worn Live doivent avoir la même heure, à quelques secondes près, que le système de caméra-piéton.
- AXIS Body Worn Live empêche l'entrée du flux vidéo si l'heure entre le système et le client <sup>n</sup>'est pas synchronisée.
- Nous vous recommandons d'utiliser les mêmes paramètres horaires et le même serveur NTP que ceux utilisés sur les ordinateurs permettant de visionner les flux AXIS Body Worn Live, comme dans le système de caméra-piéton.

## Configurez votre système

## Configurez votre système

## **Ajouter des utilisateurs**

Les administrateurs peuvent ajouter des utilisateurs à AXIS Body Worn Live.

- 1. Vous invitez les utilisateurs à rejoindre votre organisation dans *My [Systems](https://iam.mysystems.axis.com/)*. Pour plus d'instructions, consultez le *manuel [d'utilisation](https://help.axis.com/my-systems#add-users-to-organization) My Systems*.
- 2. Les utilisateurs acceptent l'invitation. Tous les utilisateurs doivent avoir des comptes My Axis.
- 3. Vous attribuez un rôle d'utilisateur à chaque utilisateur. Pour plus d'instructions, consultez le *manuel [d'utilisation](https://help.axis.com/my-systems#elevate-user-role) My Systems*. Pour plus d'informations sur les fonctions de chaque rôle dans AXIS Body Worn Live, consultez .

## **Configurer les notifications automatiques vers SOC**

Pour vous assurer que les opérateurs du Centre de sécurité opérationnelle (SOC) sont prévenus lors du démarrage d'un nouveau flux en direct, vous pouvez configurer le système pour envoyer des notifications automatiquement. Vous avez mis en place une connexion entre votre organisation et le Centre de sécurité opérationnelle.

- 1. Accédez à **Paramètres**.
- 2. Cliquez sur **<sup>+</sup> Nouvelle intégration SOC**.
- 3. Saisissez l'URL du Centre de sécurité opérationnelle.
- 4. Si vous le souhaitez, cliquez sur **Signer les messages** et saisissez une signature de charge utile. Cette information est utilisée au point de réception pour vérifier que la notification provient de la source correcte.
- 5. Cliquez sur **Add (Ajouter)**.

Pour obtenir des instructions sur la manière de configurer l'intégration au point de réception, téléchargez le document d'*[intégration](https://www.axis.com/dam/public/fd/1e/73/soc-integration-receiver-en-US-443147.md) SOC*.

## En savoir plus

## En savoir plus

## **Organisations**

L'organisation, qui est une représentation virtuelle de vos installations système Axis, est au cœur de vos services cloud de caméra-piéton.

- L'organisation connecte votre système de caméras-piétons à vos licences AXIS Body Worn Live.
- L'organisation connecte votre système de caméras-piétons aux utilisateurs d'AXIS Body Worn Live.

Pour en savoir plus sur les organisations, consultez le *manuel [d'utilisation](https://help.axis.com/my-systems#about-organizations) My Systems*.

## **Rôles d'utilisateur**

Remarque

- Les utilisateurs AXIS Body Worn Live sont séparés des utilisateurs de caméra dans AXIS Body Worn Manager
- Les utilisateurs d'AXIS Body Worn Live ont besoin d'un compte My Axis pour se connecter.

Dans AXIS Body Worn Live, il existe deux rôles d'utilisateur différents :

**Opérateur -** Affiche et reconnaît les flux de données vidéo en direct entrants.

**Admin -** Gère les paramètres AXIS Body Worn Live. L'administrateur connecte le système de caméras-piétons à AXIS Body Worn Live, invite des utilisateurs et affecte des rôles utilisateur. Les administrateurs peuvent également afficher et reconnaître les flux de données vidéo en direct entrants.

## **Licences**

Le nombre de caméras assignées aux utilisateurs avec un profil de caméra activé pour diffuser les flux de données vidéo en direct pendant une période de 24 heures, en moyenne sur la dernière semaine, détermine le nombre de licences AXIS Body Worn Live dont vous avez besoin.

Le modèle de licence est identique, que vous utilisiez une assignation de caméra fixe ou auto-assignée.

Nous vous recommandons de dédier un profil de caméra à la diffusion en direct afin de limiter le nombre de licences utilisées.

Pour en savoir plus sur les licences pour les produits et services Axis, voir le *manuel [d'utilisation](https://help.axis.com/my-systems#manage-licenses) de My Systems*.

## **Cryptage solution complète**

Le cryptage de bout en bout garantit que seuls les destinataires voulus peuvent accéder à la vidéo diffusée. Une clé publique dans chaque caméra-piéton et une clé privée dans chaque navigateur utilisant AXIS Body Worn Live permettent cette communication sécurisée.

#### Important

- Le navigateur supprime la clé privée en cas de suppression des cookies et d'autres données du site. Cela peut se produire lorsque vous effacez l'historique de navigation. Pour éviter cette suppression, il est possible d'effectuer une exception pour AXIS Body Worn Live dans le navigateur.
- Si vous supprimez la clé privée, par exemple lorsque vous supprimez l'historique de navigation, vous devez répéter les instructions dans .

## **Données de preuve et métadonnées**

Lorsqu'une caméra-piéton diffuse une vidéo en direct, des données de preuve et des métadonnées sont produites. Dans AXIS Body Worn Live, vous pouvez choisir entre plusieurs pays pour stocker les données de preuve. Les métadonnées doivent

## En savoir plus

être stockées dans l'une des principales régions cloud (UE ou États-Unis), que vous sélectionnez dans AXIS Body Worn Manager lorsque vous activez les extensions cloud.

Données de preuve :

- Flux vidéo et audio cryptés
- Données de positionnement d'incident cryptées

Métadonnées :

- Liées à l'utilisateur, tels que l'ID utilisateur, le nom d'utilisateur, l'ID de flux et l'ID d'organisation.
- Liés au flux, tels que l'heure de début, l'heure de fin et la durée.

## Utilisation quotidienne

## Utilisation quotidienne

#### Important

Pour des raisons de sécurité, AXIS Body Worn Live exige que la caméra soit déposée sur sa station d'accueil au moins une fois tous les six jours. La diffusion en direct ne fonctionne que si vous connectez la caméra dans un délai de six jours.

### **Ouvrir AXIS Body Worn Live**

- 1. Accédez à *AXIS [Body](https://live.bw.mysystems.axis.com/) Worn Live*.
- 2. Connectez-vous en utilisant vos identifiants de compte My Axis.

### Remarque

- La connexion reste active tant que votre navigateur Web est ouvert, même si vous fermez l'onglet AXIS Body Worn Live.
- Vous serez déconnecté si vous fermez le navigateur Web et ne l'ouvrez plus dans les <sup>7</sup> jours qui suivent.

### **Démarrer un flux de données vidéo en direct**

Pour démarrer un flux de données vidéo en direct :

- 1. Appuyez deux fois sur le bouton de fonction de la caméra-piéton. Le LED d'enregistrement devient rouge, et en fonction de votre modèle de caméra :
	- Le voyant LED de connectivité Wi-Fi® commence à clignoter en orange.

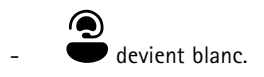

- 2. Lorsque la caméra <sup>a</sup> établi une connexion et qu'elle <sup>a</sup> commencé à diffuser en continu sur AXIS Body Worn Live, en fonction de votre modèle de caméra :
	- La LED de connectivité Wi-Fi passe au vert.

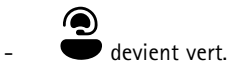

3. La caméra fournit un retour lorsque l'opérateur du Centre de sécurité opérationnelle (SOC) accuse réception du flux. Pour en savoir plus, reportez-vous à .

### Remarque

Vous pouvez démarrer un flux de données vidéo en direct pendant l'enregistrement ou commencer à enregistrer et à diffuser en même temps.

## **Interrompre un flux de données vidéo en direct**

Pour interrompre le flux de données vidéo en direct et l'enregistrement, maintenez enfoncé le bouton d'enregistrement. Pour savoir combien de temps le bouton doit être maintenu enfoncé, consultez le manuel d'utilisation de la caméra.

### **Visionner et accuser réception d'un flux de données vidéo en direct**

Lorsqu'un utilisateur de la caméra démarre un flux de données vidéo en direct, son nom d'utilisateur de la caméra-piéton apparaît sous **Flux actifs**. Pour visionner un flux de données vidéo en direct :

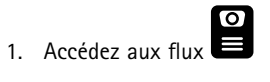

## Utilisation quotidienne

- 2. Cliquez sur l'utilisateur de la caméra dont vous souhaitez afficher le flux vidéo.
- 3. Pour passer de la vue de carte à la vue du flux de données vidéo en direct, cliquez sur  $\triangleright_{\text{et}}\mathfrak{A}$
- 4. Pour que l'utilisateur de la caméra sache que vous avez ouvert le flux de données vidéo en direct, cliquez sur  $\bigcirc$ .<br>La caméra vibre nour avertir l'utilisateur de la secudion La caméra vibre pour avertir l'utilisateur de la caméra.

### **Visualiser plusieurs flux en direct en même temps**

Vous pouvez visualiser les flux en direct de quatre utilisateurs de caméra maximum les uns à côté des autres. Pour créer un groupe d'utilisateurs de caméra et afficher simultanément leurs flux en direct :

- 1. Accédez aux flux 2. Cliquez sur  $\overset{\text{O}\circ}{\subset}$
- 3. Saisissez le nom du groupe.
- 4. Cliquez sur  $\bullet$  et sélectionnez jusqu'à quatre utilisateurs de caméra.
- 5. Cliquez sur **Créer**.
- 6. Pour afficher les diffusions en direct, cliquez sur le nom du groupe.

## **Visionner les flux récents**

AXIS Body Worn Live enregistre tous les flux pendant 24 heures. Pour visionner les flux récents :

- 1. Accédez aux enregistrements  $\mathbf{\Omega}$
- 2. Cliquez sur l'utilisateur de la caméra dont vous souhaitez afficher le flux vidéo.
- 3. Cliquez sur le flux que vous souhaitez visionner.

### **Afficher l'emplacement**

Si vous souhaitez savoir où se trouve un utilisateur de caméra qui diffuse actuellement une vidéo en direct et comment il se déplace, vous pouvez visualiser la position géographique de la caméra sur une carte.

### Remarque

- Vous devez activer l'emplacement dans AXIS Body Worn Manager avant de pouvoir le visualiser. Cf. .
- Il est impossible de visualiser les mouvements d'une caméra qui ne peut pas recevoir de signaux GPS.
- 1. Ouvrez AXIS Body Worn Live.

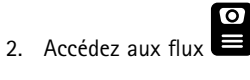

- 3. Cliquez sur un utilisateur de caméra qui diffuse actuellement une vidéo en direct.
- 4. Cliquez sur  $\mathbb{Q}$

## Recherche de panne

## Recherche de panne

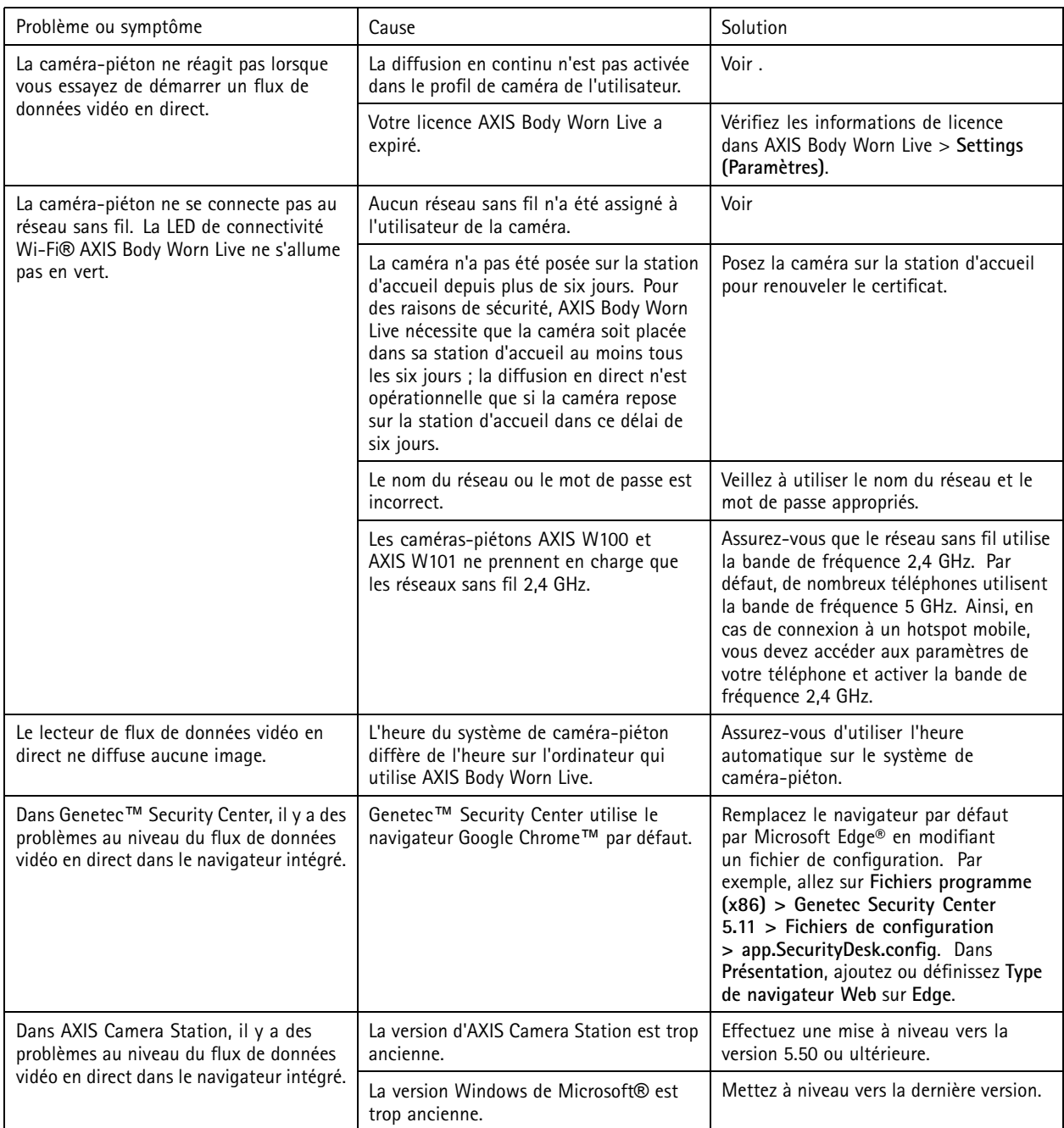

## **Noms d'hôte**

Ce sont les noms d'hôte utilisés par le système de caméra-piéton à qui le système doit avoir accès lors de la configuration et lors de l'utilisation d'AXIS Body Worn Live Cloud. Le port est toujours le 443.

**Global**

# Recherche de panne

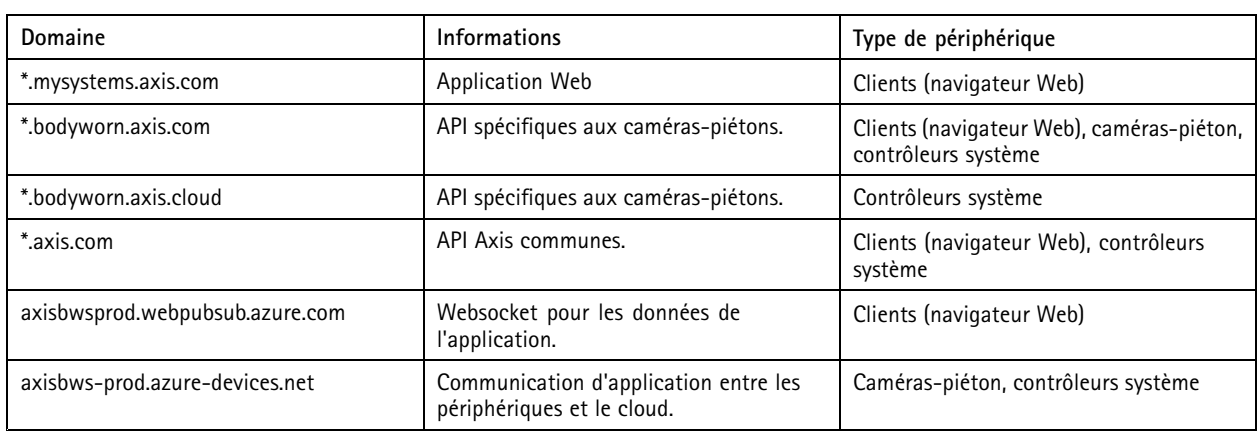

## **Stockage régional de flux vidéo**

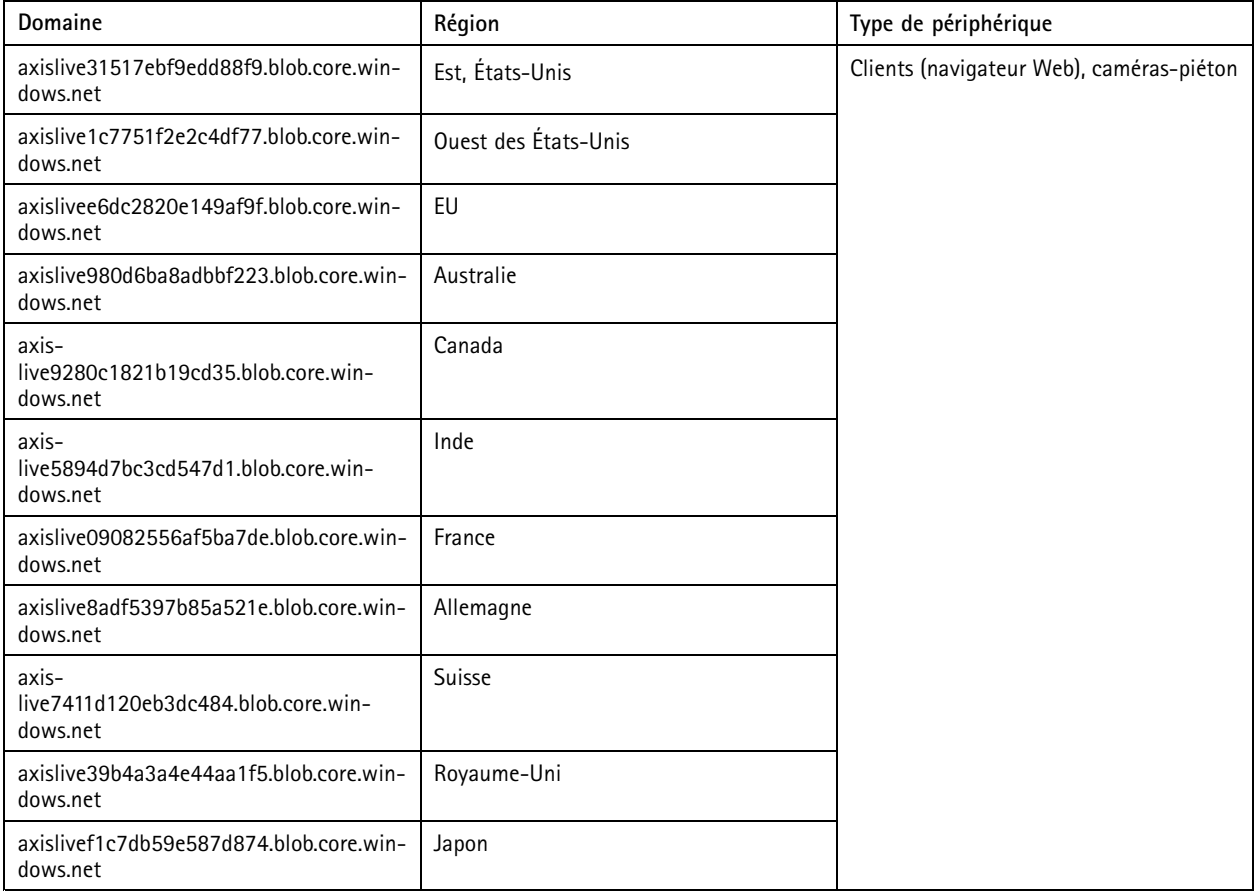

Manuel d'utilisation AXIS Body Worn Live worn Live **Date of the United States of the United States of the United States of the United States of Date of the U** © Axis Communications AB, 2023 -

Ver . M13.4 Date: Juin 2024 2024 Référence T1 018912 1